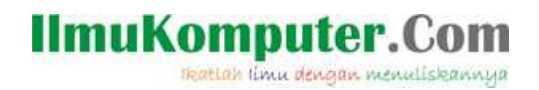

## **Look@LAN**

## **M Jafar Noor Yudianto**

*youdha\_blink2@yahoo.co.id http://jafaryudianto.blogspot.com/* 

## *Lisensi Dokumen:*

*Copyright © 2003-2007 IlmuKomputer.Com Seluruh dokumen di IlmuKomputer.Com dapat digunakan, dimodifikasi dan disebarkan secara bebas untuk tujuan bukan komersial (nonprofit), dengan syarat tidak menghapus atau merubah atribut penulis dan pernyataan copyright yang disertakan dalam setiap dokumen. Tidak diperbolehkan melakukan penulisan ulang, kecuali mendapatkan ijin terlebih dahulu dari IlmuKomputer.Com.* 

 Perkembangan jaringan komputer yang sangat pesat membuat keamanan jaringan sangatlah penting. Hal ini membuat keamanan dan monitoring jaringan sangatlah dibutuhkan. Maka dari itu saya akan mengulas tentang software untuk memonitoring jaringan yaitu Look@LAN.

 Look@LAN merupakan sebuah perangkat lunak yang dirancang untuk memonitoring sebuah jaringan lokal yang disebut LAN (Local Area Network). Aplikasi ini hanya digunakan untuk melihat komputer lokal saja, sehingga tidak dapat memantau jaringan yang lebih luas seperti MAN dan WAN.

 Dengan menggunakan software ini kita dapat menggunakan fasilitas yang disediakan oleh aplikasi ini seperti melihat IP Address, Status, Distance, OS yang digunakan, Hostname, netBIOS name, netBIOS user, SNMP status dan Trap, Informasi Host yang sedang online/offline, NetBIOS dan SNMP yang ditampilkan dalam bentuk grafik. Berikut ini saya akan menampilkan tata cara instalasi software Look@LAN :

 1. Klik icon instalasi LOOK@LAN kemudian akan muncul tampilan seperti dibawah ini kemudian klik next.

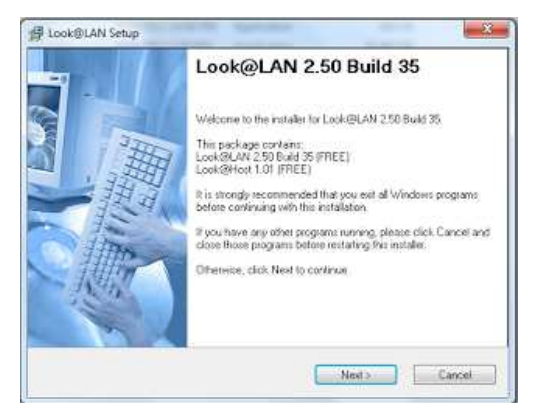

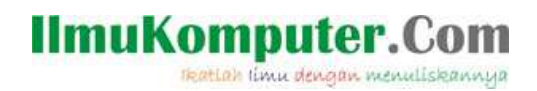

 2. Setelah itu akan muncul kotak dialog language selection disitu ada 2 pilihan setelah selesai klik next.

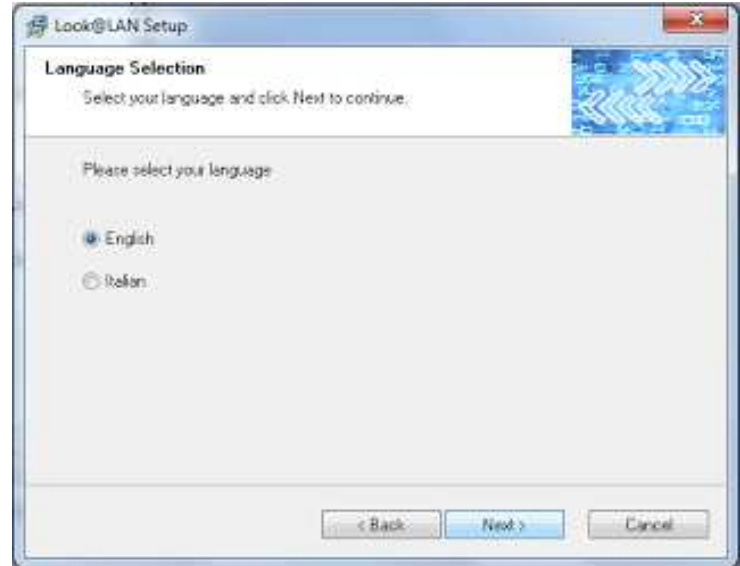

 3. Kemudian akan muncul kotak dialog License Agreement ssetelah dibaca lalu klik *I agree to the terms of this license agreement.* Dan klik next.

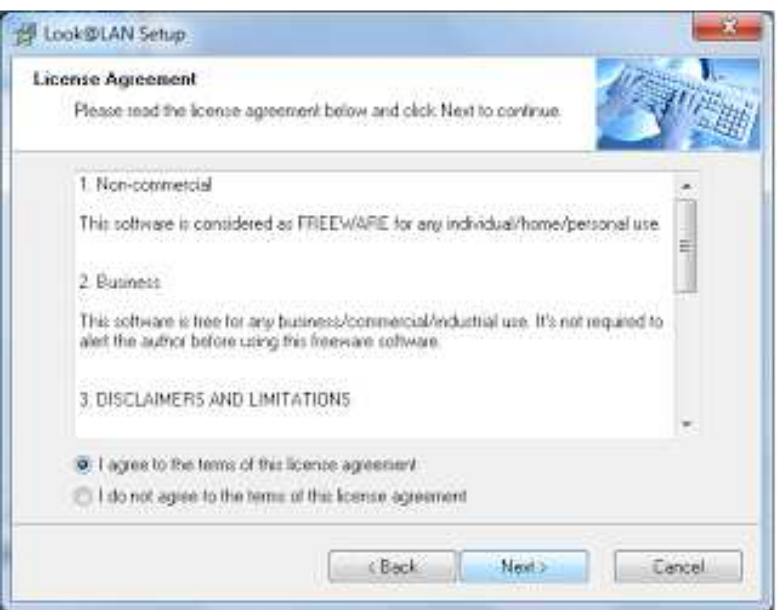

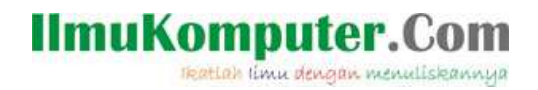

 4. Disini berisi tentang User information anda tinggal mengisi Name dan Company. Kemudian klik next.

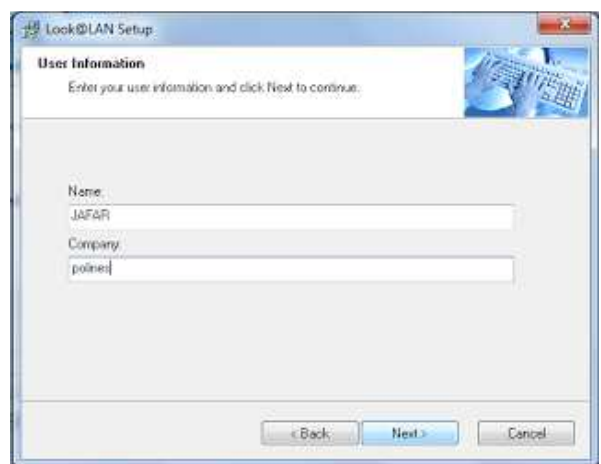

 5. Setelah itu akan muncul kotak dialog instalasion folder, yaitu dimana anda akan menginstal software Look@LAN ini. Setelahs selesai kilk next.

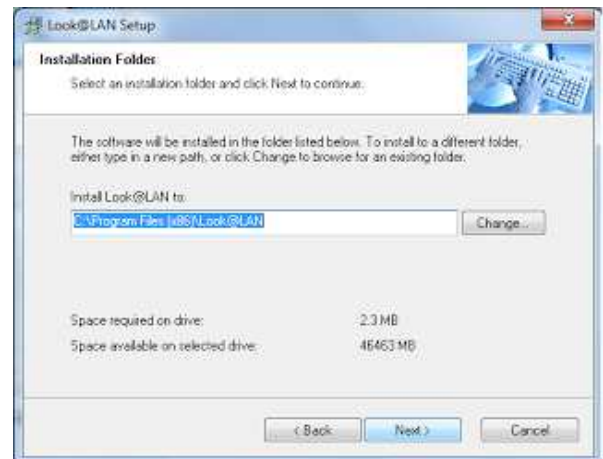

6. Setelah itu akan muncul kotak dialog seperti dibawah ini kilk next.

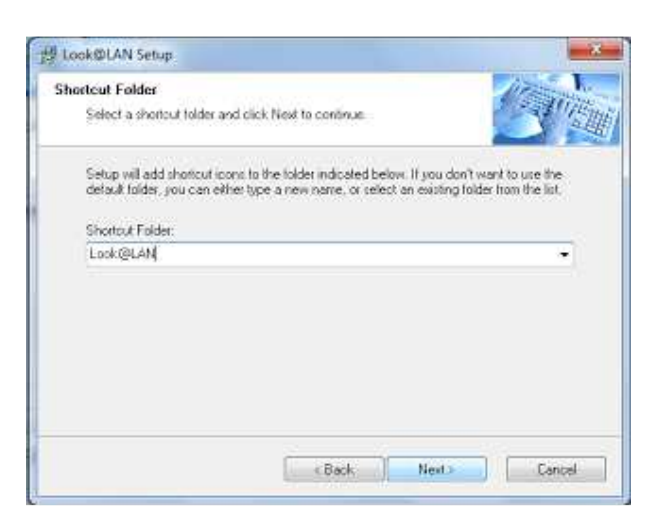

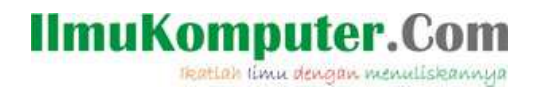

7. Klik next untuk memulai proses insatlasi.

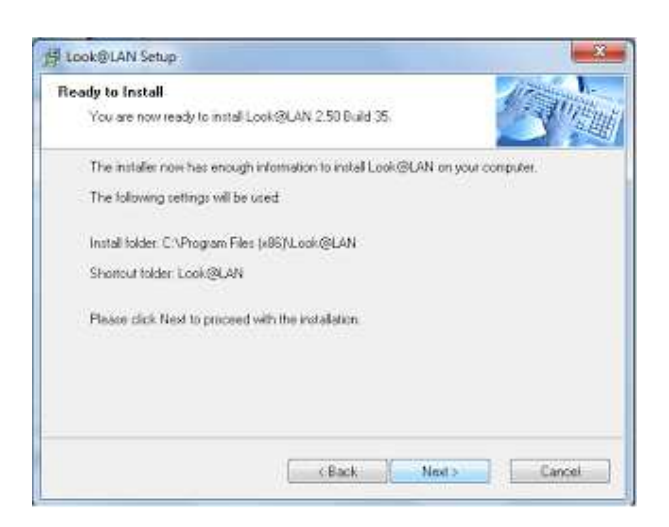

8. Tunggu beberapa sempai insatlasi selesai.

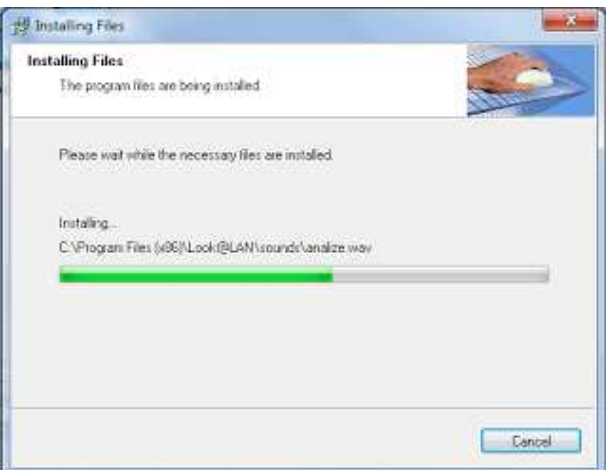

9. Langsung klik next.

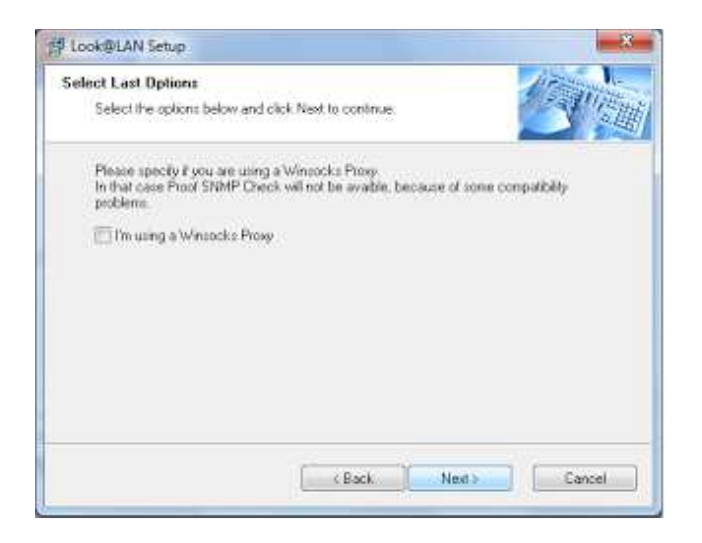

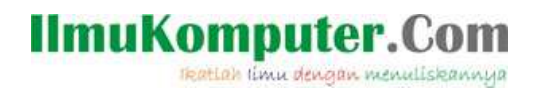

10. Klik next.

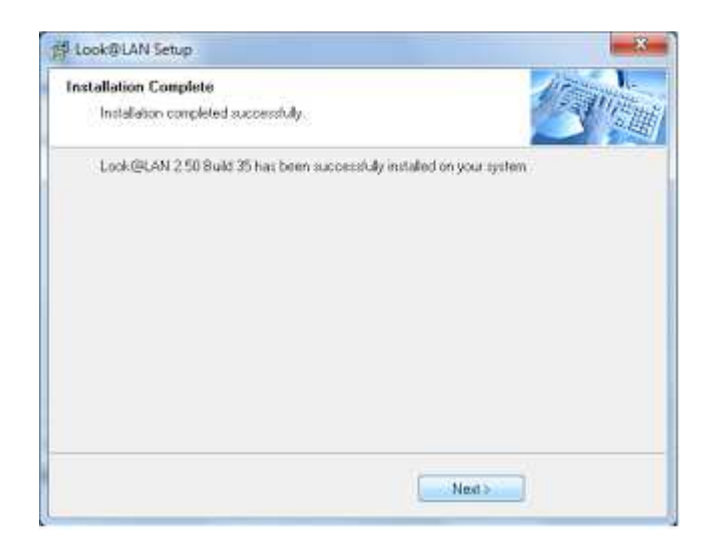

11. Klik finish untuk mengakhiri instalasi.

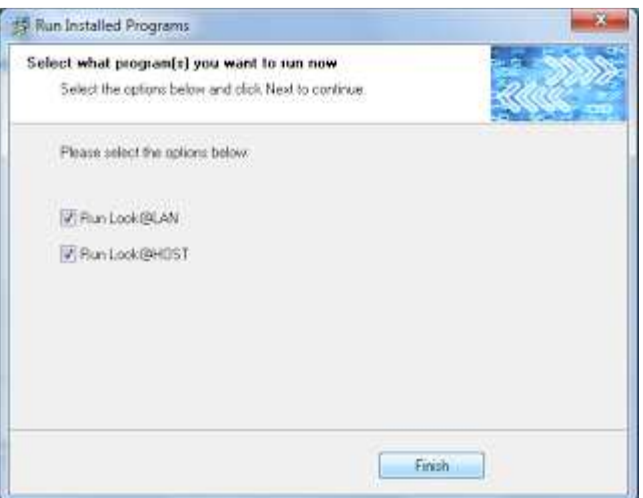

 12. Jalankan program Look@LAN yang sudah di insatal tadi, kemudian akan muncul seperti ini, pilih *Creat New Profil.*

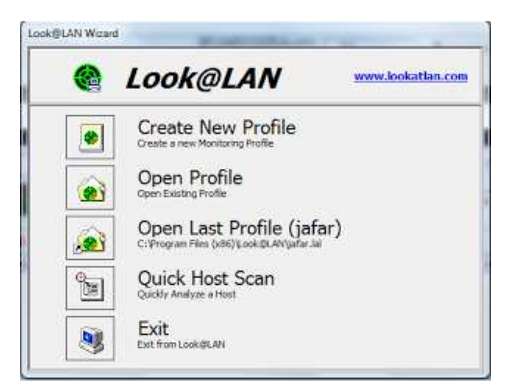

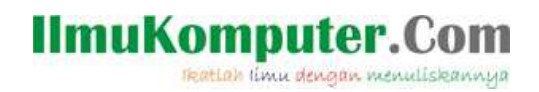

 13. Dan akan muncul tampilan seperti ini, anda harus mengisi *Profil Name dan Interface List,* lalu klik next.

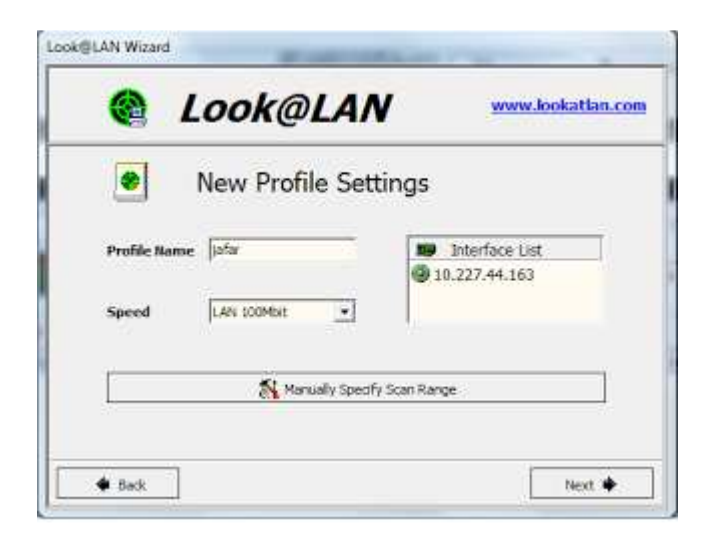

 14. Setelah itu program akan menscan ip yang ada di jaringan dan juga IP Address, Status, Distance, OS yang digunakan, Hostname, netBIOS name, netBIOS user dan SNMP yang ada pada jaringan akan terlihat.

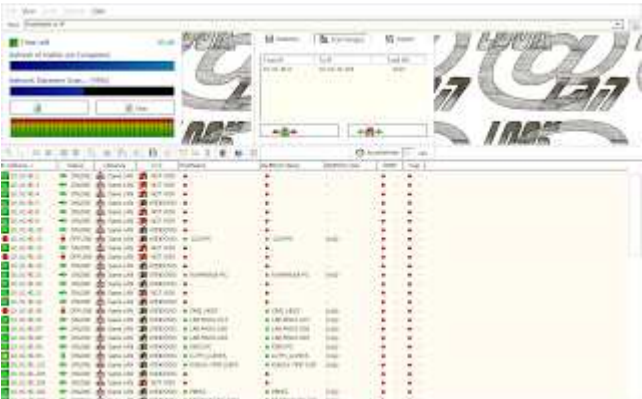

15. Silahkan mencoba.

## **Biografi Penulis**

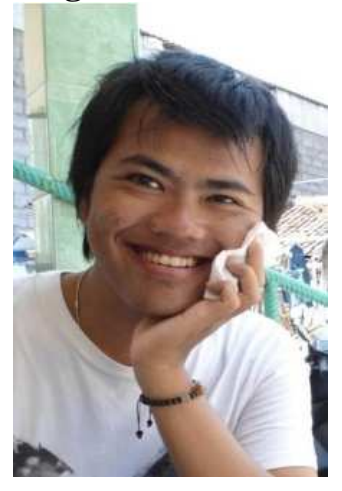

**M Jafar Noor Yudianto**. Saat menulis artikel ini sedang menjalani masa study D4 di Politeknik Negeri Semarang mengambil jurusan Elektro Program Studi D4 Telekomunikasi. Lahir pada 21 Juli 1991 di kota kudus.

*Komunitas eLearning IlmuKomputer.Com Copyright © 2003-2007 IlmuKomputer.Com*